# COOKING WITH TEAM 279

# CONNECTING TO NEXDOCK

The information below can be found at:

<http://nexdock.com/support-raspberry-pi/>

#### OVERVIEW

The NexDock is a HDMI screen, speakers, mic, battery, with Bluetooth Keyboard/Mouse

The Raspberry Pi 3 has Bluetooth capabilities. However, it needs a couple pre-requites in place to automatically connect each time. Thus a regular keyboard/mouse will be required to connect the NexDock the first time.

Some users may wish to use the screen from the NexDock and use a regular wireless keyboard/mouse.

#### CLASSROOM ENVIRONMENT NOTES

If you are in a classroom, where there are multiple NexDocks in use, keep in mind the following:

- 1. Only one student should pair a device at a time to prevent confusion (all NexDocks simply show up in the Bluetooth menu as NexDock Keyboard
- 2. Each student will likely want to use the same NexDock each class to allow autobinding, and avoid needing an external keyoard/mouse to attach

## QUICK SETUP

- 1. Use the mini-HDMI to HDMI cable for display (note the nextdock comes with a female to femail HDMI adapter if you need a longer cord)
- 2. Connect the USB power to the Raspberry Pi
	- a. If you are using just the Pi, you can use the NexDock's USB connection
	- b. If you are working with external circuits, it's recommended to use the normal external USB power adapter for the Pi
- 3. Press and hold power button on NexDock.
- 4. Once Raspbian is loaded "Caps Lock" led on NexDock will start blinking showing that bluetooth keyboard & touchpad are in pairing mode.
- 5. If you have the latest update of Raspbian, you should see bluetooth icon on desktop.
	- a. If the Bluetooth icon is not on your desktop, then you need to update your Raspbian install (Further Down)
- 6. Using a wired/wireless mouse click on Bluetooth icon/Add Device and search for "NexDock Keyboard".
- 7. Once found click on "Pair"; pairing code is not required.
- 8. Enjoy NexDock powered by your Raspbery Pi!

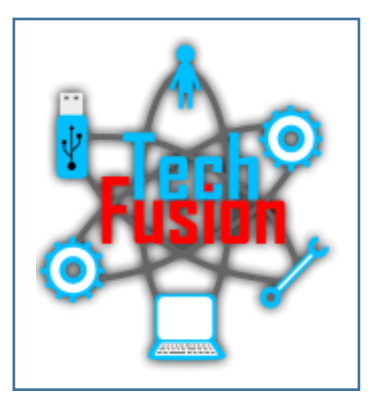

#### CONNECT AUTOMATICALLY AFTER REBOOT

Note: This will require you to use the SAME NEXDOCK each time!

The keyboard and touchpad can only be connected over Bluetooth and the Pi is not setup to auto-connect to on boot. After doing the initial pairing you can setup a simple cron task to automate this by following the steps below:

- 1. From command line type "bluetoothctl" and make a note of NexDock keyboard MAC address (you can select it with the mouse in the terminal window, and right click copy).
- 2. From a terminal, run crontab with the -e flag to edit the cron table:

crontab -e

- a. The first time you run crontab you'll be prompted to select an editor; if you are not sure which one to use, choose "nano" by pressing Enter.
- 3. Use the arrow keys to move to the end of the file and add the following line:

@reboot echo "connect MACADDRESSOFNEXDOCK" | bluetoothctl

- 4. Change MACADDRESSOFNEXDOCK with the real MAC address of NexDock you noted Step 1.
- 5. Save and Exit crontab.
	- a. If you are in nano, do the following:
	- b. Hit CTRL-X to exit
	- c. Hit Y to save
	- d. Hit enter to select to the default file name
	- e. The editor will then exit and update the crontab file

You should now be able to auto-connect to NexDock keyboard after reboot without a need of a wired/wireless mouse.

## UPDATE RASPBIAN

The Bluetooth desktop icon is loaded with the latest version of Raspbian. Execute these commands to update

- 1. Ensure you are connected to the internet
- 2. Execute the following commands in a terminal
	- a. sudo apt-get update
	- b. sudo apt-get upgrade -y
	- c. sudo apt-get dist-upgrade -y
	- d. sudo rpi-update
- 3. Reboot via the desktop menu or the "reboot" command in the terminal